## **Установка источника света**

Источником света может служить какой-либо объект, например, **лампа или окно.** «Светит» в этих объектах один из назначенных материалов.

## **Установка светильника**

- 1. Выберите поверхность, относительно которой должен быть установлен объект.
- 2. Выберите в каталоге объектов нужный вам светильник, кликните дважды по нему, он будет установлен на поверхности. Закройте или сверните каталог объектов $^{\scriptscriptstyle 1)}$  $^{\scriptscriptstyle 1)}$  $^{\scriptscriptstyle 1)}$ .
- 3. Скорректируйте его расположение в помещении.
- 4. Зайдите в свойства объекта (выделите объект мышью, кликните по нему **правой клавишей мыши**, выберите в контекстном меню «**Свойства**»).
- 5. Изучите материалы, которые применены для отображения объекта, сравните визуально с объектом. Если один из материалов отображается как «Основной» или «Тёплый» – материал-свечение уже установлен по умолчанию.

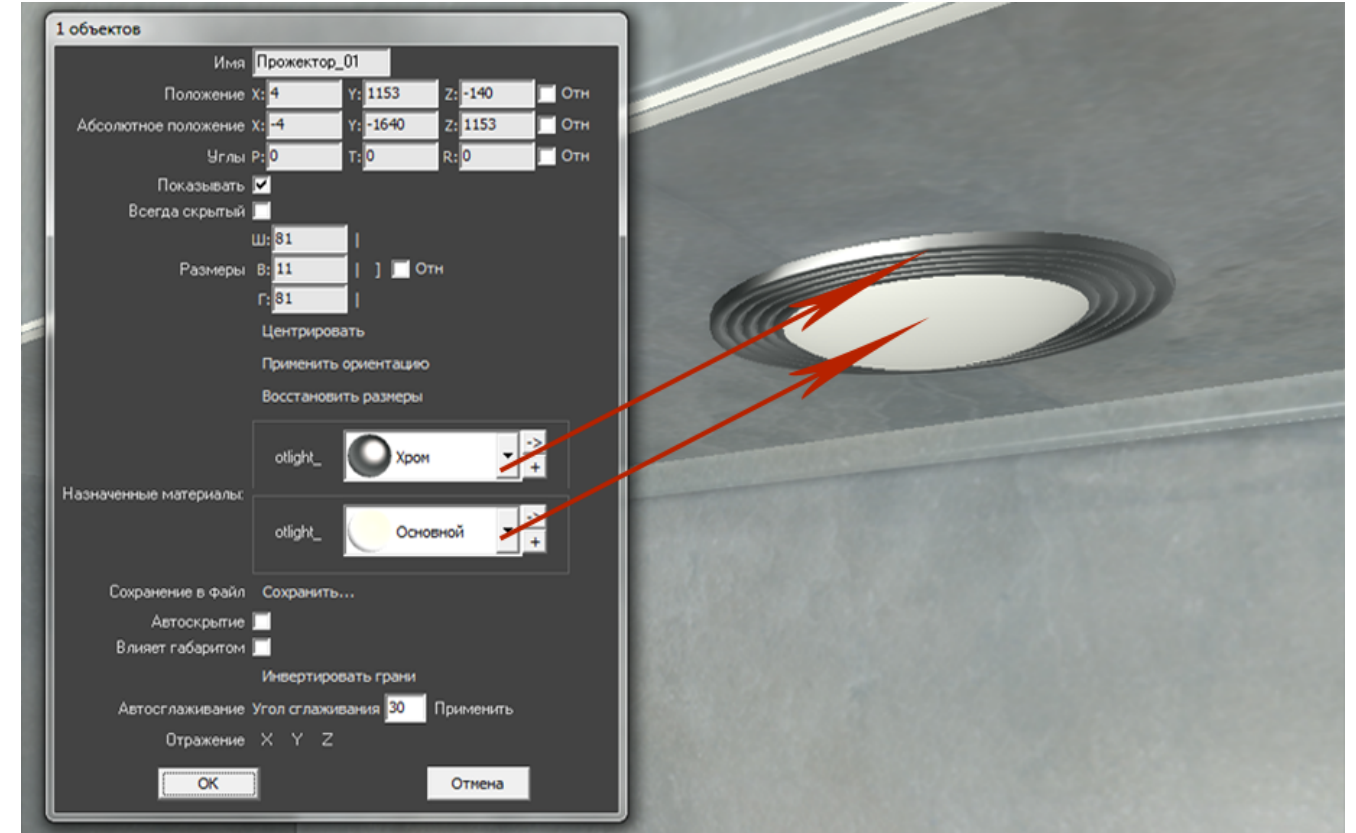

Однако если в списке объектов ни один материалов не входит в группу «Свет», посмотрите, какой из материалов относится к светящейся части (плафон, лампа накаливания или диоды), и измените материал для этой части объекта на «**Тёплый**» или «**Холодный**».

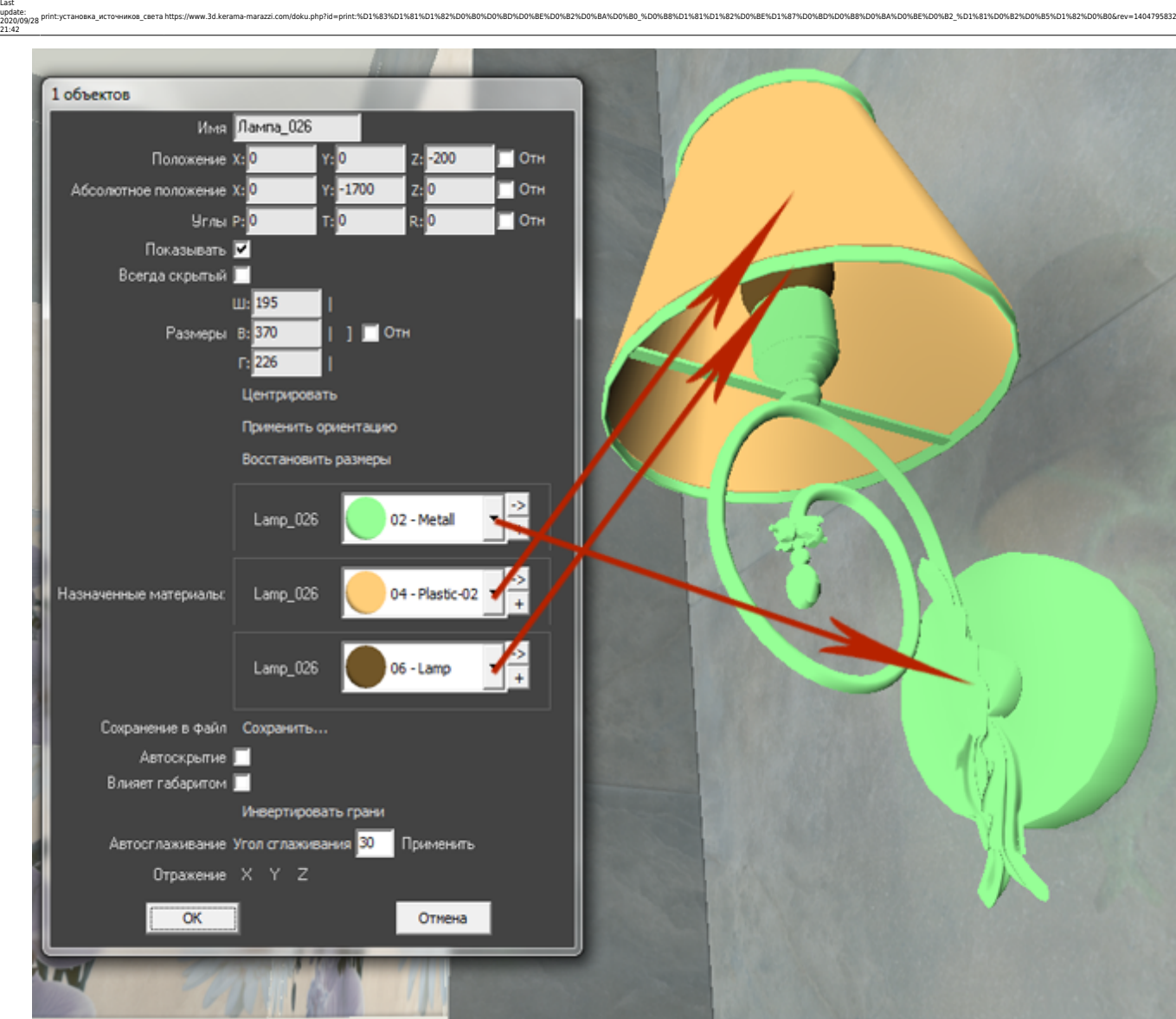

-<br>-wxoa\_ceera https://www.3d.kerama-marazzi.com/doku.php?id=print:%D1%83%D1%81%D1%82%D0%80%D0%8D%D0%BE%D0%82%D0%BA%D0%80\_%D0%88%D1%81%D1%82%D0%BE%D1%87%I

Тот же светильник с переназначенными материалами.

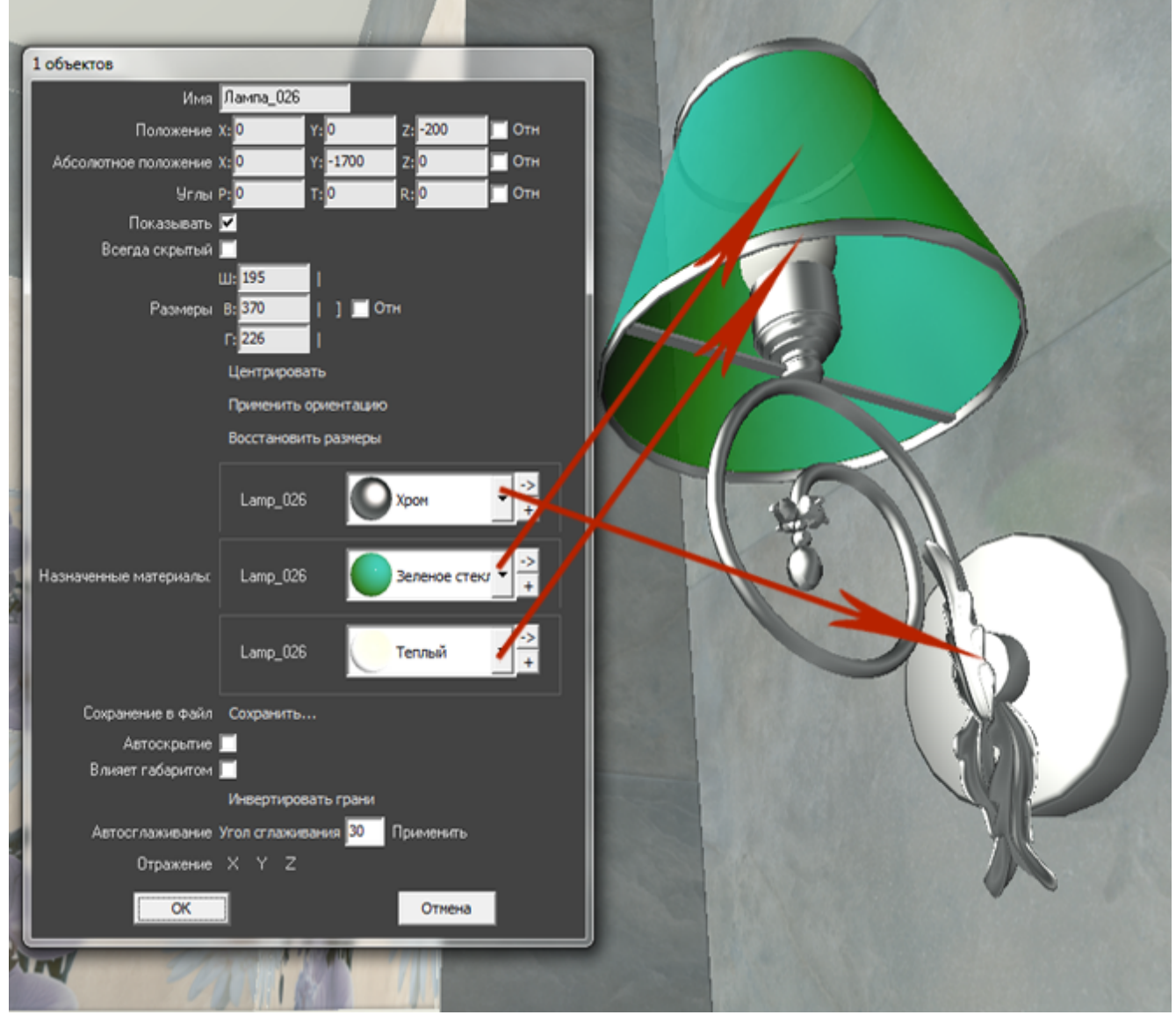

Нажмите «**ОК**» в окне свойств объекта, чтобы применить изменения.

Все материалы из группы «Свет» светятся только после обработки в модуле визуализации (рендер).

Так выглядит ниша с помещённым в неё «прожектором» после рендеринга (во вторую нишу источник света не добавлен):

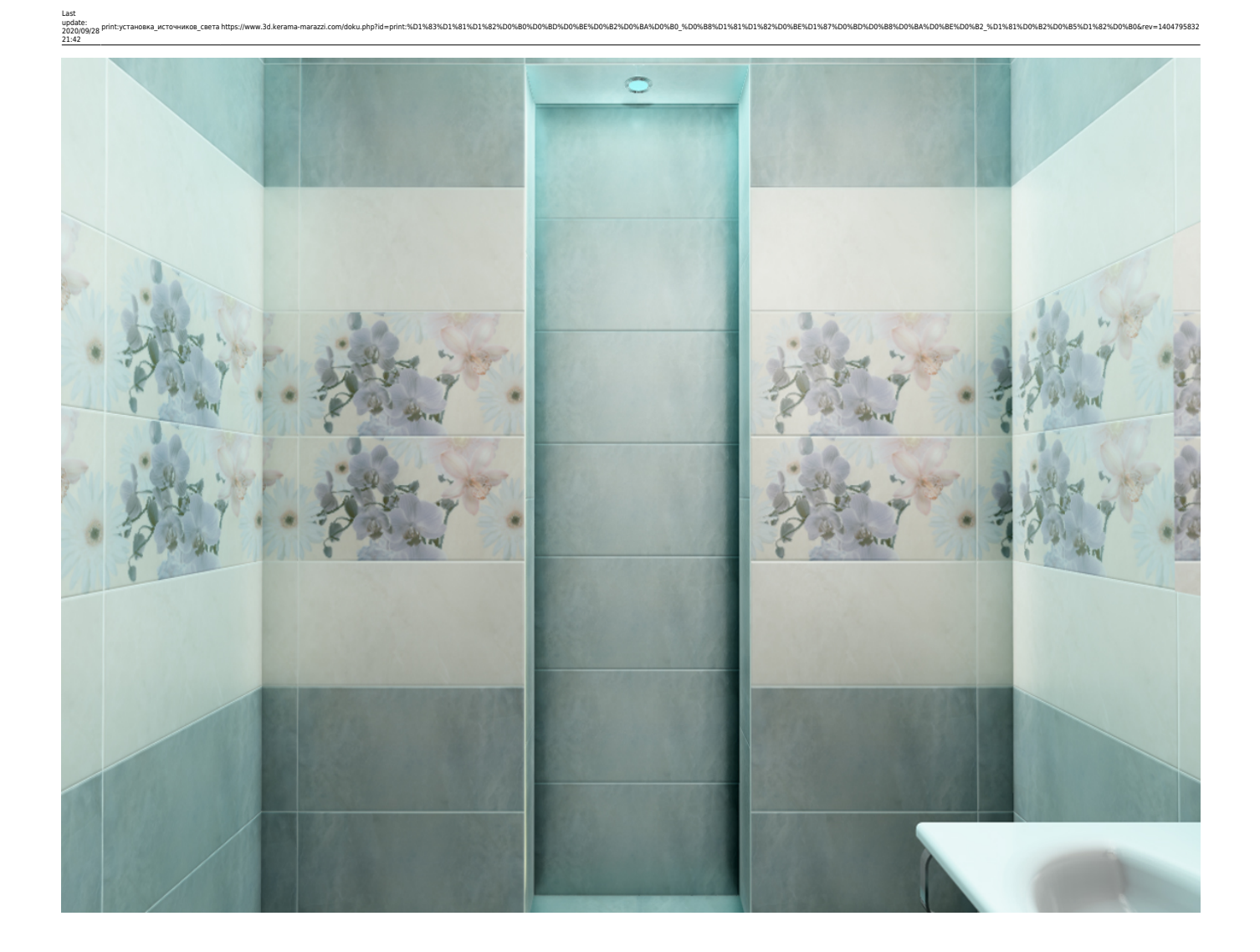

## **Установка окна**

- 1. Выберите поверхность, относительно которой должен быть установлен объект.
- 2. Выберите в каталоге объектов нужное вам окно, кликните дважды по нему, оно будет установлено на поверхности. Закройте или сверните каталог объектов $^{\text{\tiny 2)}}$  $^{\text{\tiny 2)}}$  $^{\text{\tiny 2)}}$ .
- 3. Скорректируйте положение окна на поверхности.
- 4. Зайдите в свойства объекта (выделите объект мышью, кликните по нему **правой клавишей мыши**, выберите в контекстном меню «**Свойства**»).

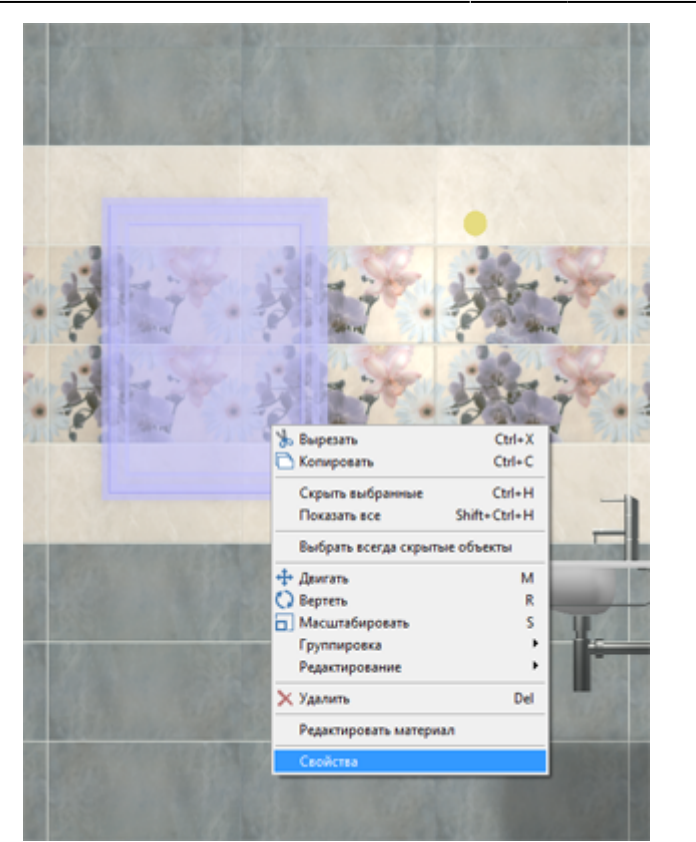

5. Измените материал из группы «Стекло» («Glass») на один из материалов группы «Свет»:

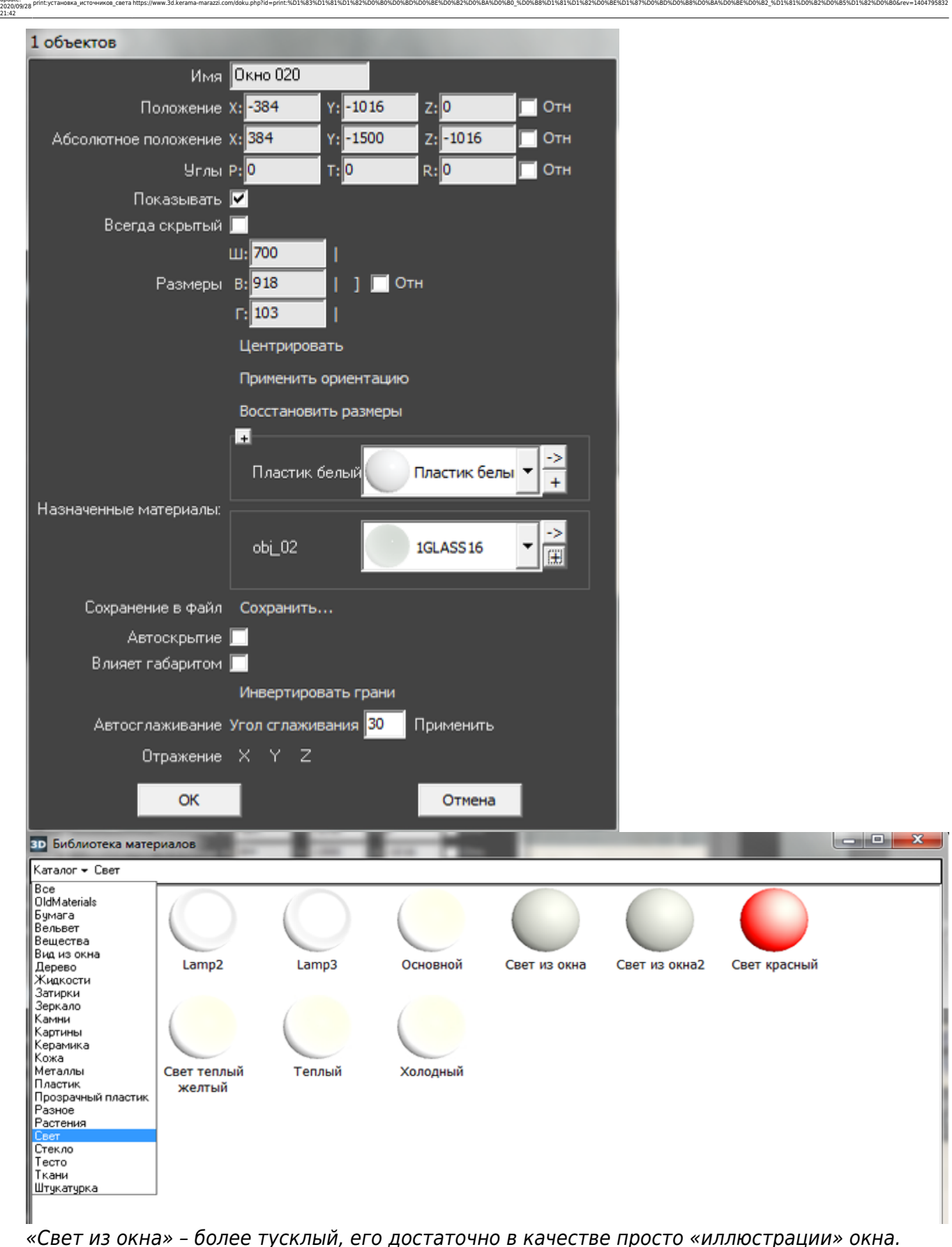

Чтобы свет из окна был более явным, выберите «Основной». Но в таком случае, нужно будет скорректировать настройки основного источника света, иначе изображение после рендеринга окажется засвеченным, белёсым.

Нажмите «**ОК**» в окне свойств объекта, чтобы применить изменения.

Окно в режиме 3D:

Last update:

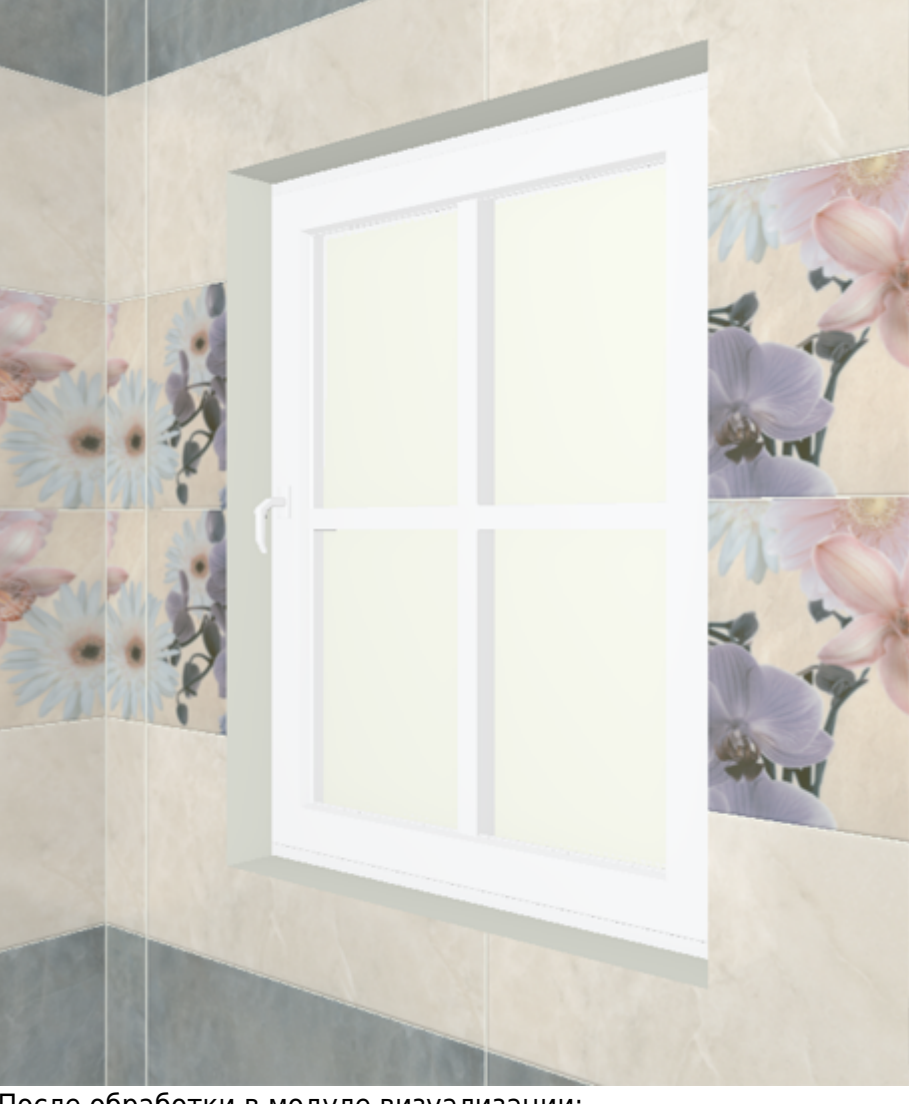

После обработки в модуле визуализации:

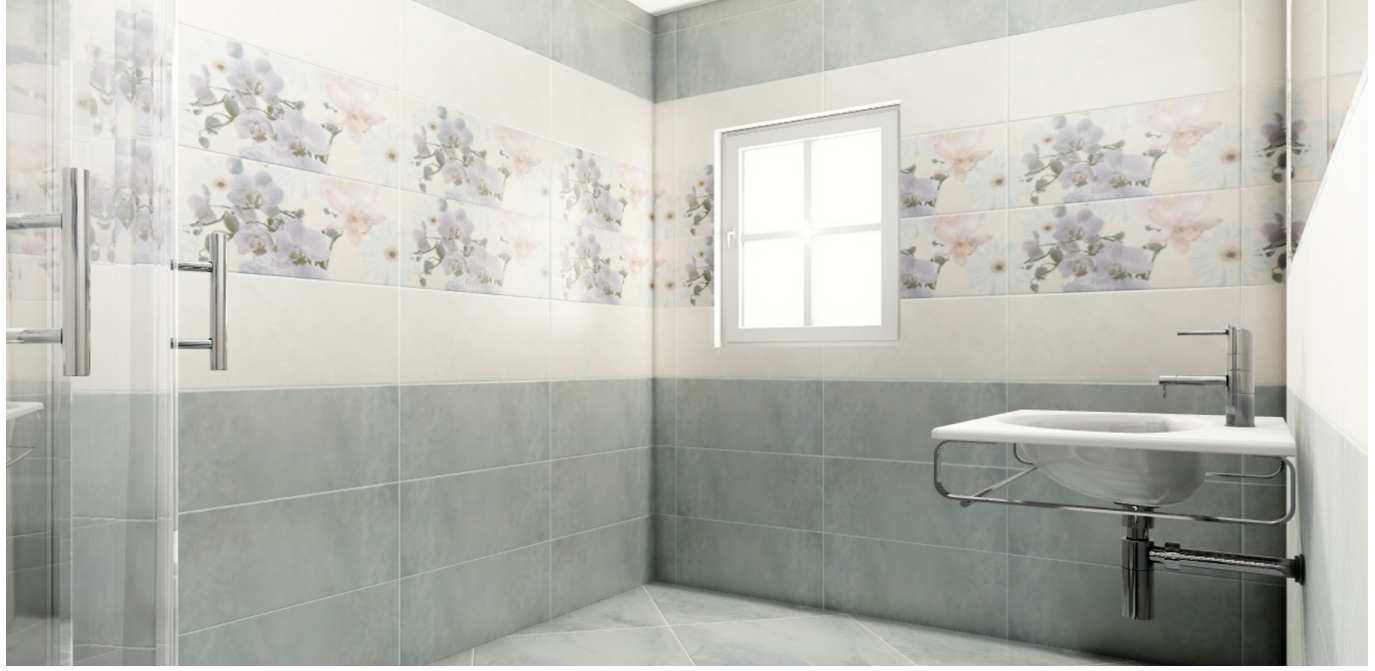

Окно, как единственный источник света:

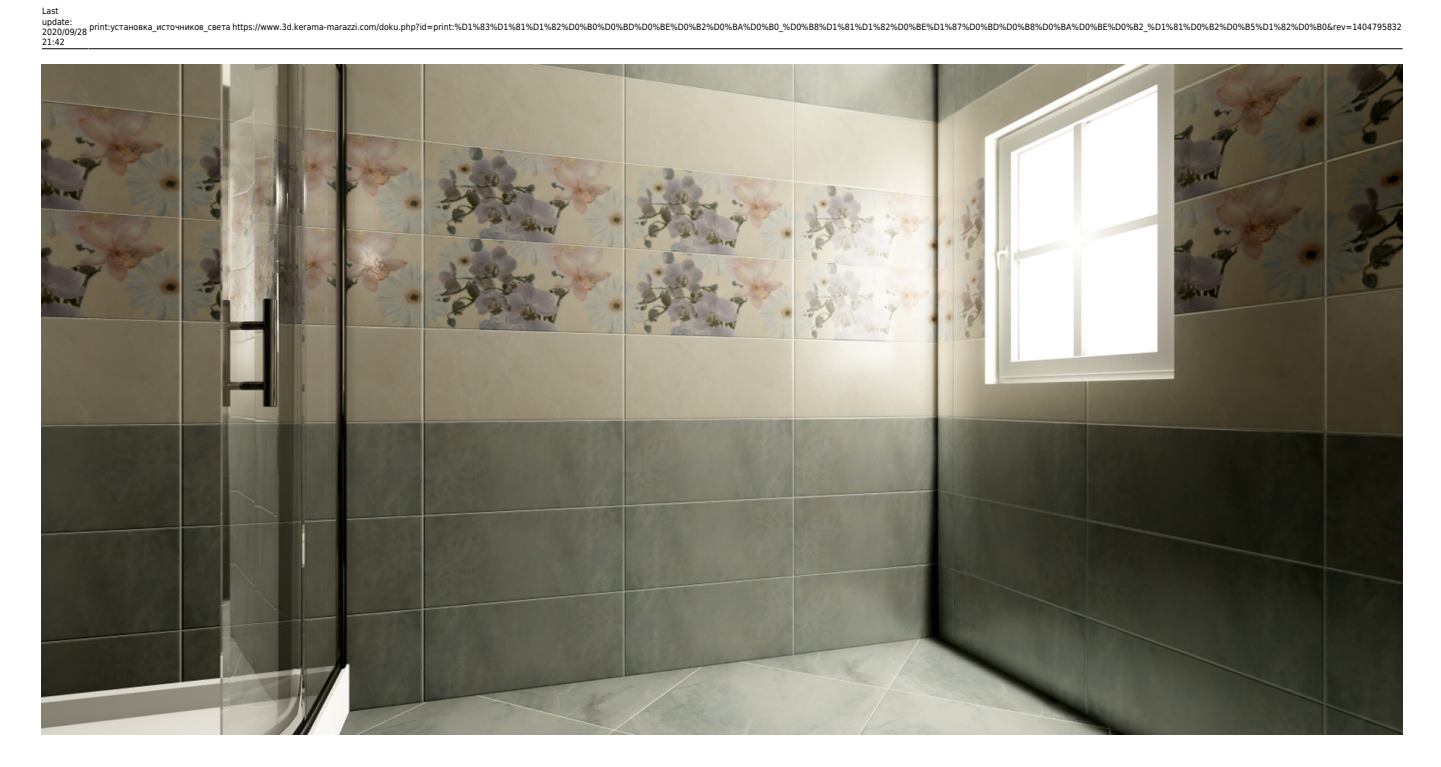

<sup>[1\)](#page--1-0)</sup> , <sup>[2\)](#page--1-0)</sup> новый каталог объектов автоматически не закрывается

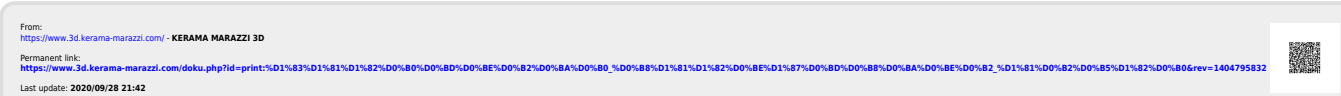